## FTP サービスの提供停止について

学内用 FTP サーバーkitts.info.oit.ac.jp にて、FTP サービスを提供しておりました が、2012 年 4 月をもって廃止いたします。そのため、FTP をご利用していた方は、 SFTP など他の転送方法に切り替えていただくようお願いいたします。

## 学習支援サイト(lss.oit.ac.jp)に教育用コンテンツを公開する

- 1.情報センターでは、コンテンツを置いて授業に利用できるよう Web サーバーを用意しております。公開したいフ ァイルは以下のどの方法で作成していただいても結構です。
	- ・PowerPoint(ファイルを Web ページとして保存)
	- · Office word (ファイルを Web ページとして保存)
	- ・Web を作成するアプリケーション(ex.Dreamweaver,ホームページビルダー)で作成
	- ・メモ帳で作成し、html で保存する。
- 2.作成したファイルに index.html という名前をつけてください。

3. 作成した index.html ファイルを public\_html に転送します。

作成された教育用コンテンツ(HTML 形式ファイル)を学内の Web に転送する方法は色々ありますが、例として FileZilla (転送ソフト) version 3.5.3 を使って紹介します。

FileZilla とは・・・SFTP (Secure File Transfer Protocol) のアプリケーションの一つ。SSH (Secure Shell) の 技術を利用して安全にコンピュータ間でファイルを転送するプロトコル。\*SSH とは暗号化通信のこと

4.FileZilla の中でローカルサイトからリモートサイトにドラッグアンドドロップすればファイルの転送がで きます。作成した index.html をリモートサイトの public\_html に移動してください。

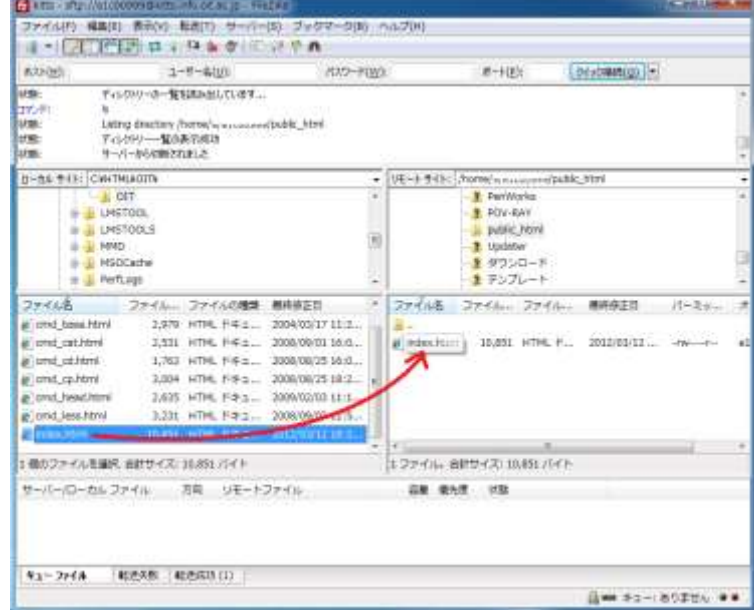

5.移動したファイルにもファイルの属性を設定します。 ※ディレクトリにファイル属性を設定した方法と同じです。

#### <index.html の設定>・・・公開したいファイル

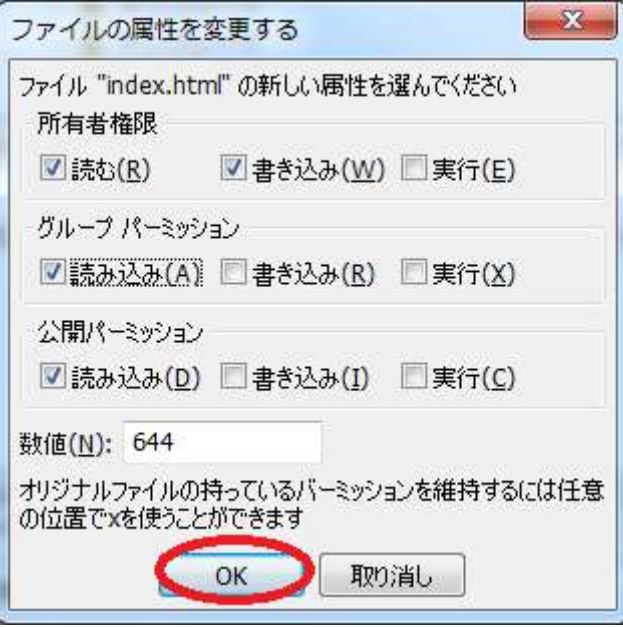

6.作成した web ページを見るために IE などのウェブブラウザを使用して学習支援サイト(lss.oit.ac.jp)を 開きます。次に学習支援サイトの URL の後ろに

L

「/~ユーザ ID/」を付け加えます。

例:ユーザが「t1234567」の場合

# http://lss.oit.ac.jp/~t1234567/

学習支援サイト (http://lss.oit.ac.jp/index.html)に、リンク掲載をご希望の際は情報センターまでお知ら せください。お知らせいただきましたら、リンクの更新を行います。

#### FileZilla のダウンロードとインストール

ここでは、教育コンテンツの転送方法として、紹介したソフトの FileZilla のインストールおよび起動方法を説 明します。

- 1.FileZilla を以下の URL にて対応するパッケージをダウンロードします。Windows 7 を例に説明します。 http://sourceforge.net/projects/filezilla/releases/
- 2.ダウンロードしてきたファイルをダブルクリックしてインストールを開始します。

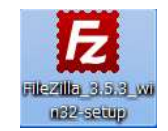

3.セキュリティの警告がでるので、【実行(R)】をクリックしてください。

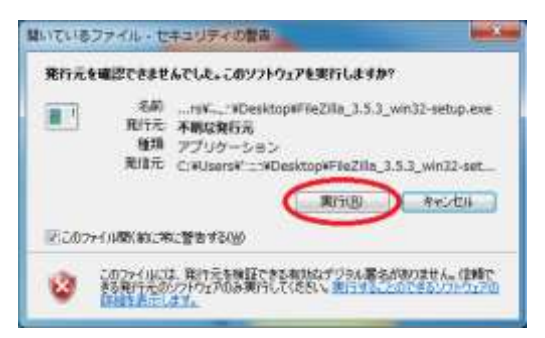

4.ライセンスの同意を求められます。同意する場合は【I Agree】をクリックします。

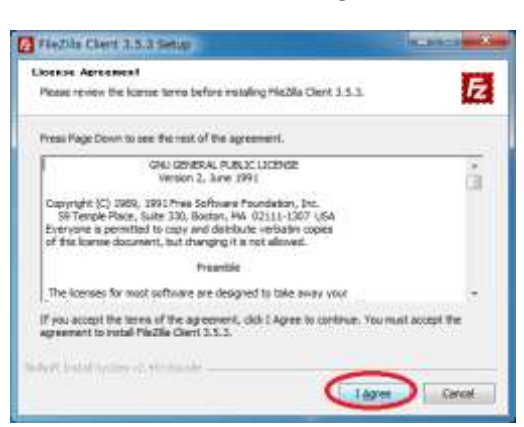

5.パソコンを利用する自分以外のユーザーにも Filezilla を使わせたい場合は、以下のように選択し、[Next] をクリックします。

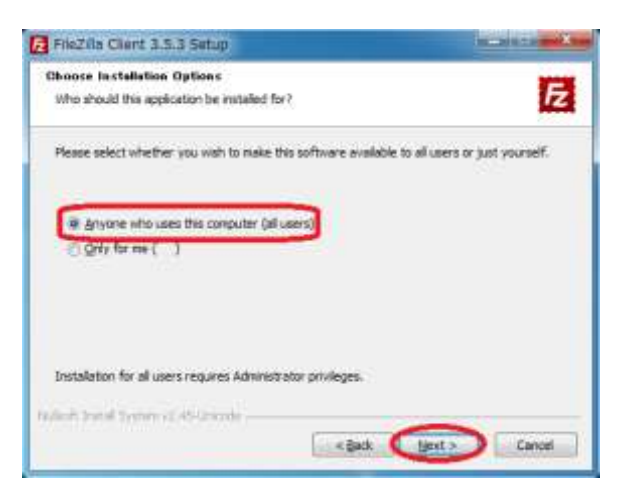

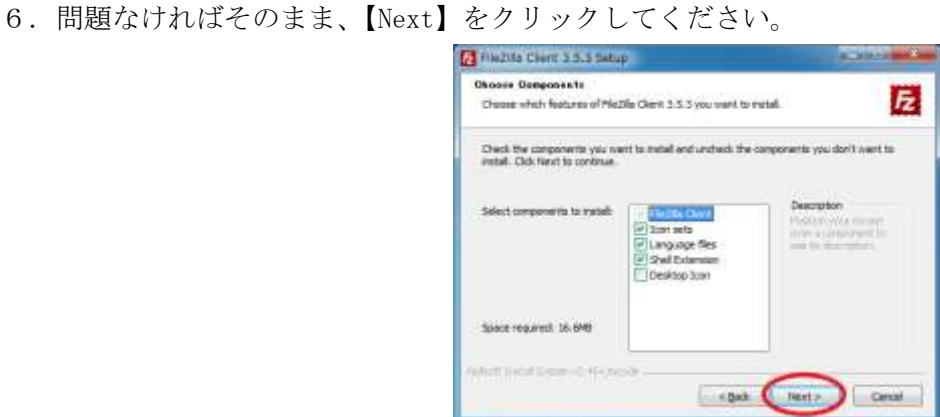

7.指定する必要がなければそのまま【Next】をクリックしてください。

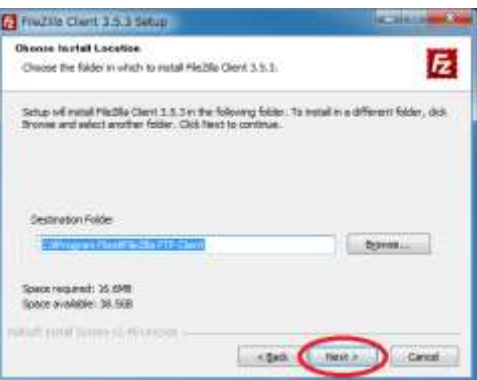

8.ショートカットを作りたくない場合は【Do not create shortcuts】にチェックを入れてください。よけれ ば【Install】をクリックしてください。

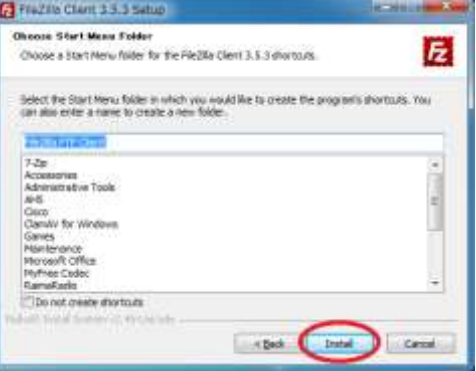

9.インストールが終了しました。【Finish】をクリックしてください。

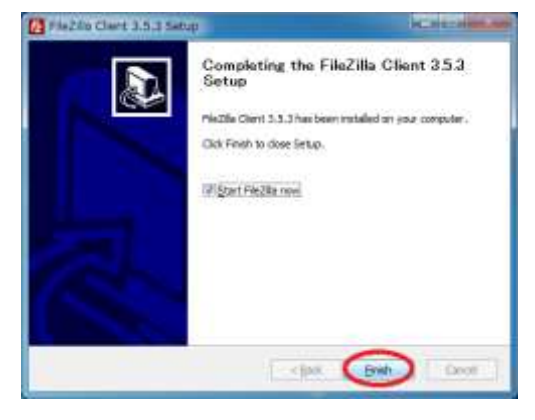

### FileZilla の起動方法

1.【スタート】から、【FileZilla】を選択して、起動してください。

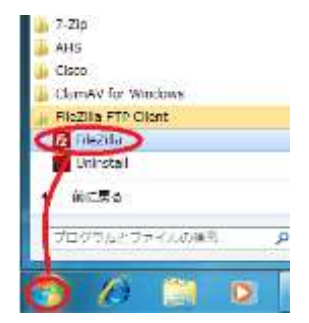

2.はじめて起動する際は、以下のダイアログが出るので、【OK】をクリックしてください。

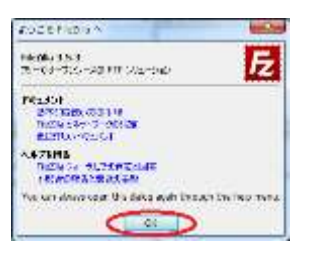

3. 起動すると、以下の画面になります。

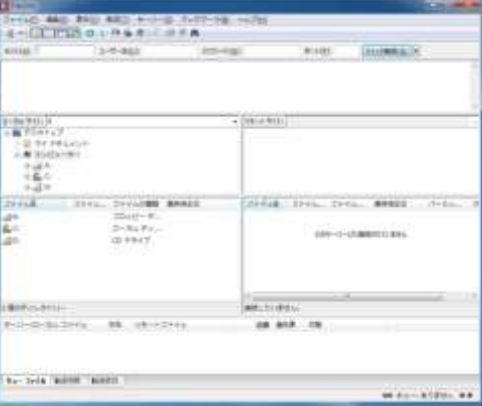

4. 【ファイル】→【サイトマネージャ】を選んでください。

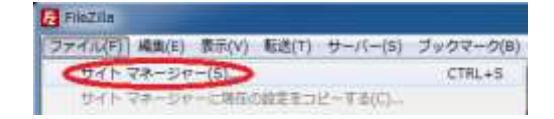

5.【新しいサイト】をクリックしてください。

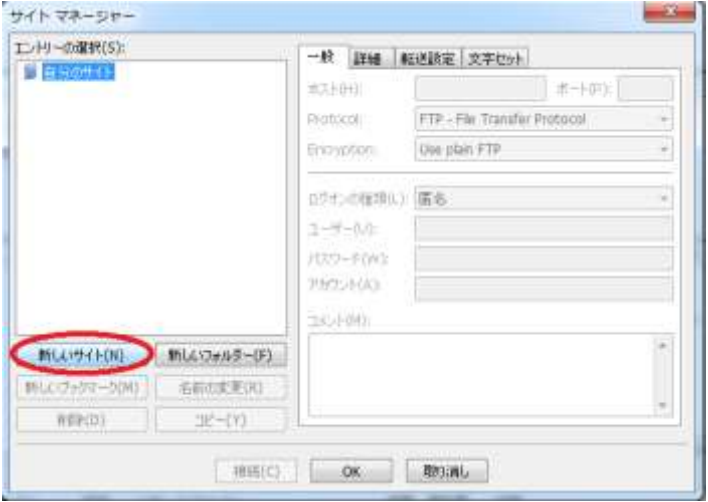

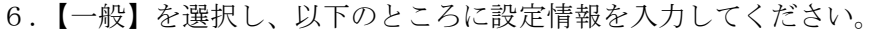

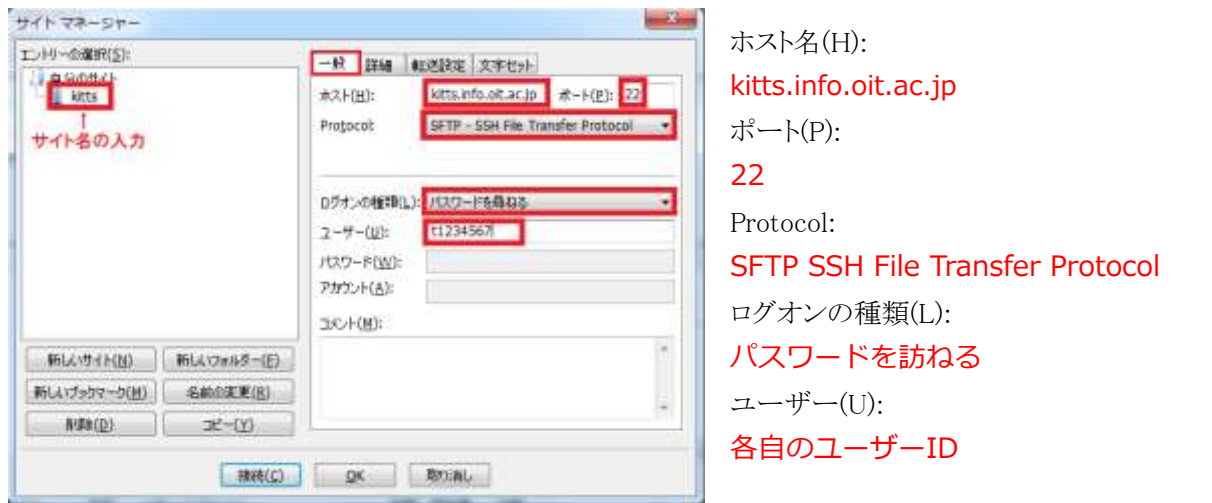

7.次に【詳細】のところをクリックし、サーバーの種類を【Unix】をプルダウンメニューから選んでください。

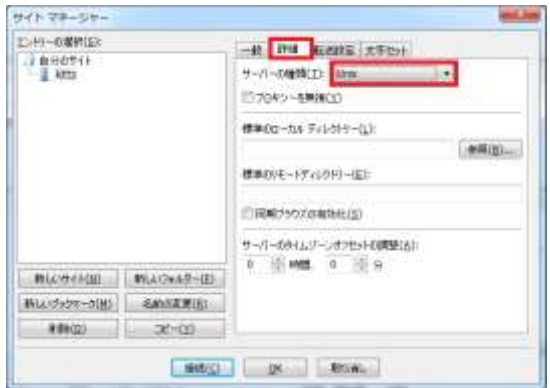

8.【転送設定】をクリックし、転送モードで【パッシブ】を選択してください。

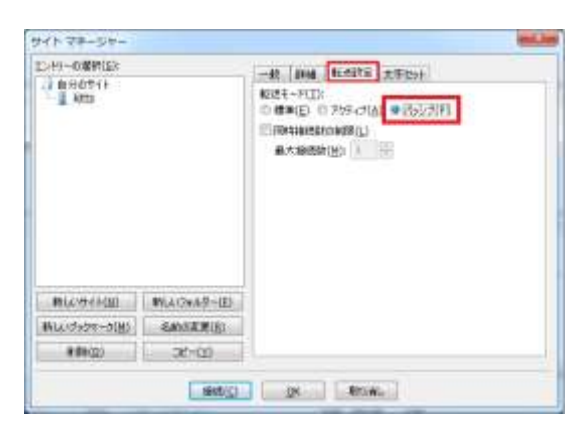

9.【文字セット】を選択し、【自動判別(A)】にしてください。入力できたら、【OK】をクリックしてください。

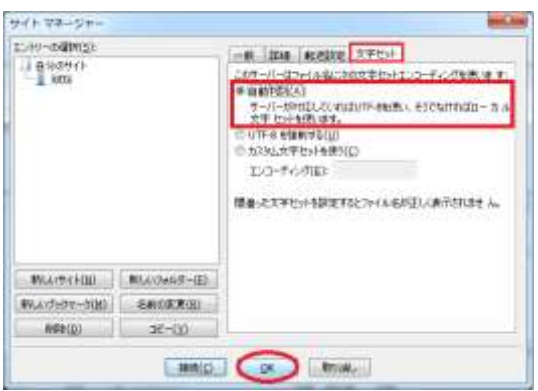

#### FileZilla の接続

1.矢印のところをクリックすると、接続したいサイトマネージャが立ち上がるので選択してください。

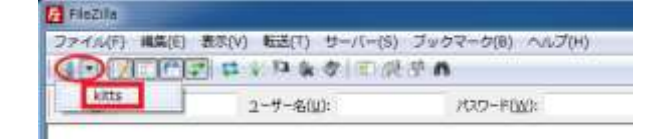

2.はじめて接続する場合、【不明なホスト鍵】ダイアログが出てきます。【常にこのホストを信用し、この鍵を キャッシュに加える(A)】にチェックを入れて、【OK】ボタンを押してください。

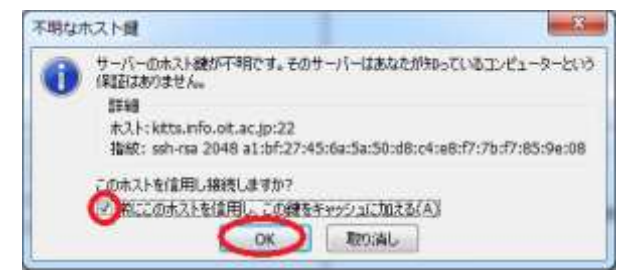

3.パスワードの入力を求められるダイアログがでるのでパスワードを入力し、【OK】をクリックしてください。 ※【このセッションのパスワードを記録する】のチェックを外しておくことでよりセキュアに利用できます。

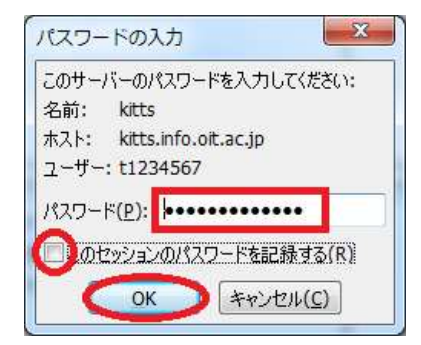

4.接続されると以下のような画面になります。右側がサーバー側、左側がクライアント側になります。

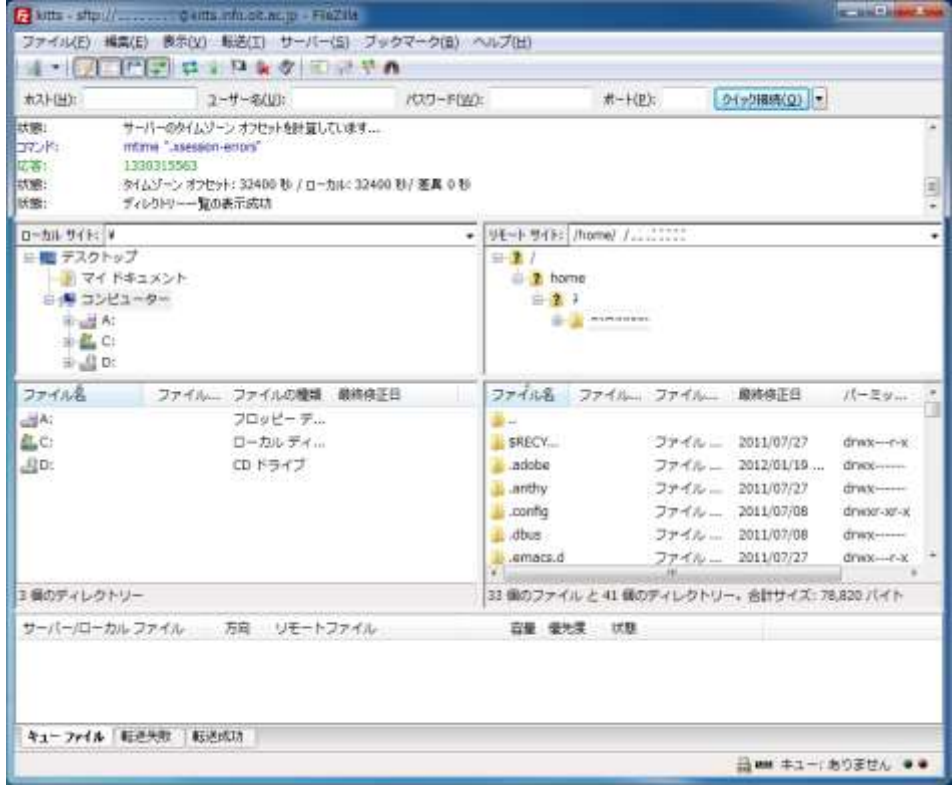

5. 右側のサーバー側のウィンドウにある、ホームディレクトリを右クリックして、【ディレクトリを作る(C)】 をクリックしてください。

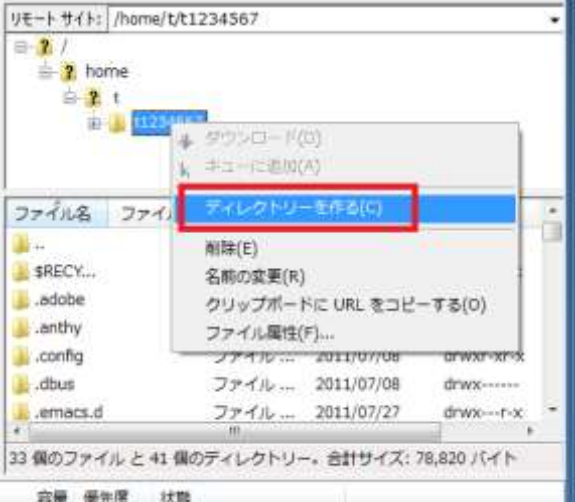

6.【ディレクトリの作成】ダイアログが出るので、名前を public\_html としてください。そのあと、【OK】 ボタンをクリックしてください。

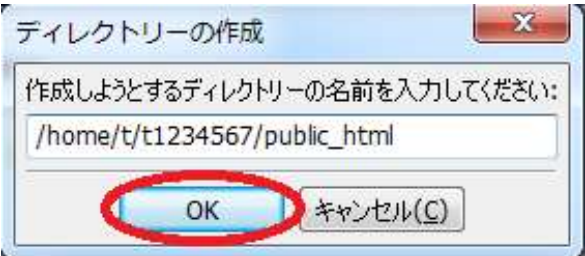

7.ディレクトリを作成したら、そのディレクトリを右クリックして、【ファイル属性(F)】をクリックしてくだ さい。

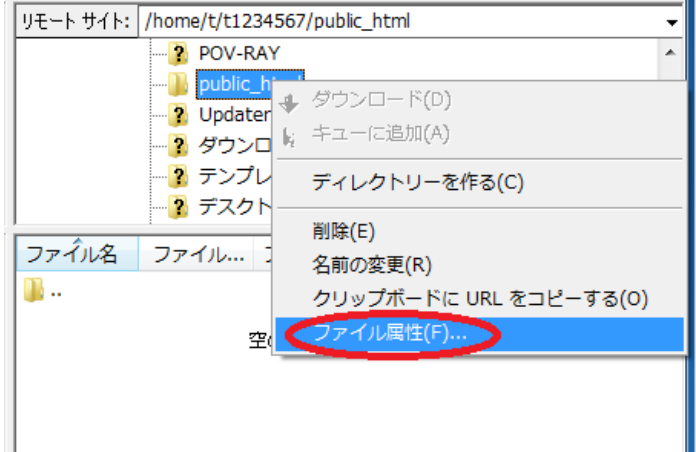

8.public\_html というディレクトリにファイル属性(アクセス権)を設定します。

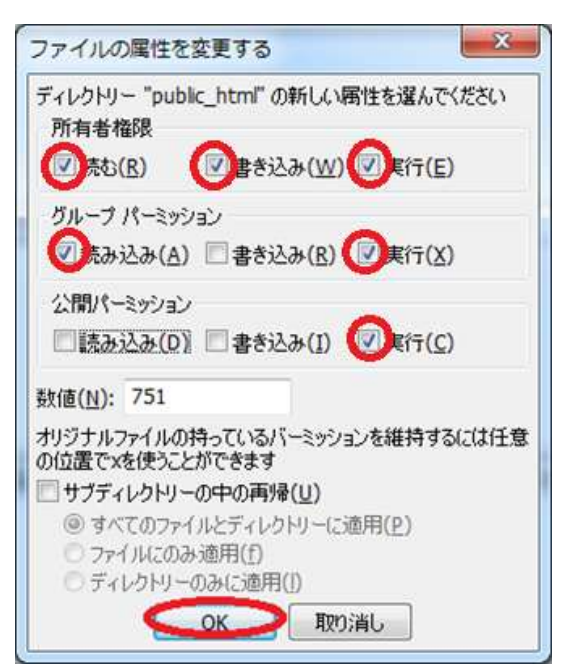

9.次に、public\_html ディレクトリの中に、index.html を転送し、ファイル属性(アクセス権)を設定します。

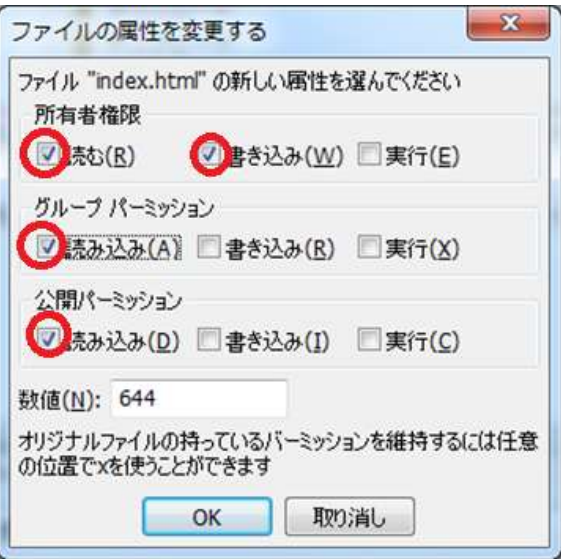

10.作成した web ページを見るために IE などのウェブブラウザを使用して情報科学部のホームページ (lss.oit.ac.jp)を開きます。

次に、教育支援サイトの後ろに「/~ユーザ ID/」を付け加えます。

例:ユーザが「t1234567」の場合

## http://lss.oit.ac.jp/~t1234567/

授業関連ページの教育用コンテンツへのリンク(http://lss.oit.ac.jp/index.html)に掲載をご希望の際は情 報センターまでお知らせください。お知らせいただきましたら、リンクの更新を行います。